# DIRECT HIRE PROCESS IN WORKDAY

No one should be working until all items below are

complete and access to Workday is successful!

#### Definition: A direct hire process is used for positions that have not been posted, such as, extra help, graduate assistants, and adjunct lecturers.

- Initiator should search the new hire's name using the "all of Workday" search category.
- If the new hire is not in Workday, a pre-hire request form should be submitted to the Department of Human Resources.
- HR will create the pre-hire record in Workday. Departments should not create any pre-hire records as doing so may cause duplicate records and errors.
- The [pre-hire](https://docs.google.com/forms/d/1Ojc5C7qmhNZMM4dPkfSw74MJO-rIOF8U_HJb2t-QMNs/edit) request form

The direct hire process is not used for positions that have been posted.

### START THE DIRECT HIRE PROCESS

To make a person an employee in Workday, there must be a pre-hire record and a position number.

#### Create Pre-hire Record

- **[Create Positions](https://uasys0.sharepoint.com/sites/uasysintranet/Shared%20Documents/Forms/AllItems.aspx?id=/sites/uasysintranet/Shared%20Documents/HCM%20QRGs/Positions/UA_System_QRG_HCM02_Create%20Positions.pdf&parent=/sites/uasysintranet/Shared%20Documents/HCM%20QRGs/Positions)**
- **[Edit Position Restrictions](https://uasys0.sharepoint.com/sites/uasysintranet/Shared%20Documents/Forms/AllItems.aspx?id=/sites/uasysintranet/Shared%20Documents/HCM%20QRGs/Positions/UA_System_QRG_HCM02_Positions_Edit%20Positions%20Restrictions_v0.1.pdf&parent=/sites/uasysintranet/Shared%20Documents/HCM%20QRGs/Positions)**
- [Helpful Tips for Creating Positions in](https://docs.google.com/spreadsheets/d/1LYIucAPg7QZqEcEeyho2HHm6GBVZRgAF7CseQEtLeKI/edit?usp=sharing) [Workday](https://docs.google.com/spreadsheets/d/1LYIucAPg7QZqEcEeyho2HHm6GBVZRgAF7CseQEtLeKI/edit?usp=sharing)

#### Submit I-9 Documents

- New hires must submit identification documents for the I-9 Form and Personal Data at least 3 days before their first day of work.
- During the COVID-19 pandemic, identification documents can be uploaded via the HCM Identification Documents Portal.
- Initiators: Please forward the link below to your new hire to access the portal.

[https://docs.google.com/forms/d/e/1FAIpQLScZeoO1bqbGPckb3IFf](https://docs.google.com/forms/d/e/1FAIpQLScZeoO1bqbGPckb3IFfx-XjzOvdqxPnP5M_bs2euhdnEfWVgw/viewform.) [x-XjzOvdqxPnP5M\\_bs2euhdnEfWVgw/viewform.](https://docs.google.com/forms/d/e/1FAIpQLScZeoO1bqbGPckb3IFfx-XjzOvdqxPnP5M_bs2euhdnEfWVgw/viewform.)

Create/Change Position in Workday To create or change a position in Workday, please follow the steps from the applicable Quick Reference Guide (QRG) links below.

## Ready to Hire

- Go to Workday
- Type the position number in the search box
- Click on the orange Actions icon to the right of the position number.

P10003723 LR Baseball Umpire-1 (Unfilled) @ Position Restrictions

• Scroll down and hover over the Hire link

- Click on Hire Employee
- Enter the name of the new hire in the Existing Pre-hire box
	- o IMPORTANT: Do NOT select "create a new pre-hire"
- Click Ok
- Workday will walk the initiator through the rest of the hire process.

HR, the employee's UA Little Rock email address, NetID, T number, and Workday access are setup through IT Services.

### Employee Setup

#### After the I-9 documents have been submitted and processed in

Please submit a ticket through IT Services if the new employee encounters any login or payment issues. Please click this link to [submit](https://ualr.edu/itservices/help/) a ticket.

# **UA Little Rock Onboarding Procedures**

## Log in to Workday

The new employee successfully logs into Workday via workday.ualr.edu.

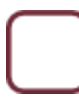

#### Congrats!

The new hire is officially considered an employee and may begin working.

#### Problems?